# **BAB V**

# **IMPLEMENTASI DAN PENGUJIAN SISTEM**

#### **5.1 HASIL IMPLEMENTASI**

Pada tahap ini penulis mengimplementasi hasil rancangan yang telah dibuat pada tahap sebelumnya atau proses menterjemahkan rancangan menjadi hasil tampilan yang dapat difungsikan menggunakan bahasa pemograman. Adapun hasil implementasi program (*output*) untuk Sistem informasi Akademik pada SMP Negeri 2 sarolangun yaitu :

1. Tampilan Halaman *Login*

Halaman ini adalah halaman *login* yang digunakan untuk semua *user* apabila ingin masuk ke menu utama sistem informasi. Tampilan halaman login *user*

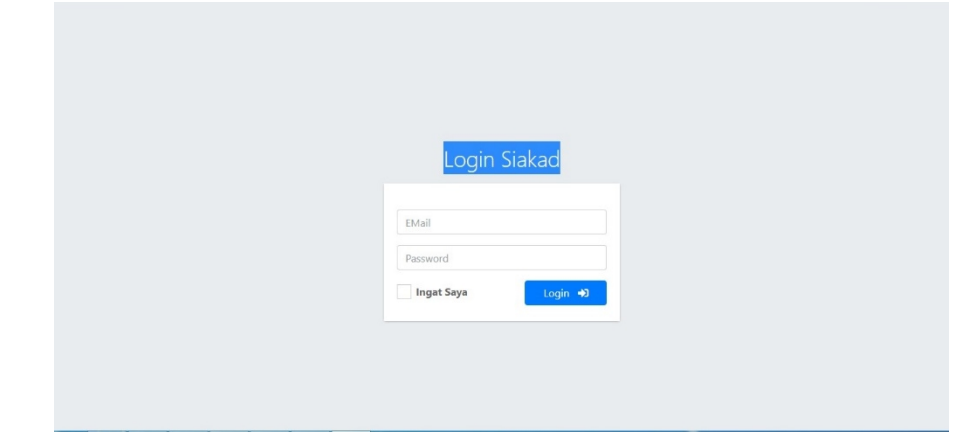

adalah seperti gambar 5.1 :

**Gambar 5.1 Tampilan Halaman** *Login User*

#### 2. Tampilan Halaman Utama *Admin*

Halaman utama *admin* adalah halaman utama milik *admin* dalam melakukan pengolahan data akademik, terdiri dari menambah, mengubah, menghapus, master, dan *logout.* Tampilan halaman utama admin adalah seperti gambar 5.2 berikut ini :

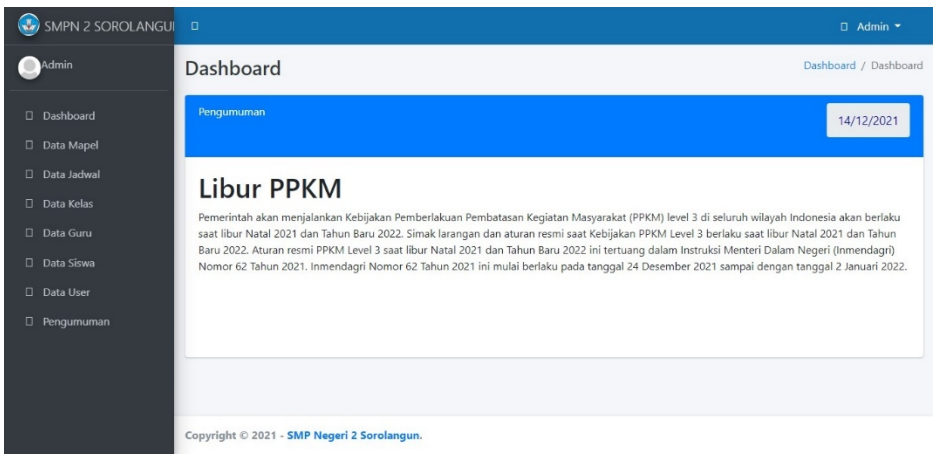

**Gambar 5.2 Tampilan Halaman Utama** *Admin*

3. Tampilan Mengelolah Data *user*

Halaman mengelolah data *user* ini adalah tampilan halaman untuk mengelolah data *user* dan menambah data *user.* Berikut adalah penjelasannya :

a Tampilan Halaman Mengelolah Data *user*

Halaman mengelola data *user* ini untuk menginputkan data *user*. Tampilan halaman mengelolah data *user* adalah seperti gambar 5.3 berikut ini :

| $\left(\frac{1}{2}x\right)$ SMPN 2 SAROLANGUI $\equiv$ |                                             |                    | $\Theta$ Admin $\sim$ |
|--------------------------------------------------------|---------------------------------------------|--------------------|-----------------------|
| Admin                                                  | Data User                                   |                    | Dashboard / Data User |
| <b>谷</b> Dashboard                                     | 2+ Tambah Data User                         |                    |                       |
| Data Mapel                                             | <b>Level User</b>                           | <b>Jumlah User</b> | <b>Lihat User</b>     |
| <b>曲</b> Data Jadwal                                   | Admin                                       |                    |                       |
| <b>谷</b> Data Kelas                                    |                                             | $\,1\,$            | <b>Lihat Data</b>     |
| · Data Guru                                            | Guru                                        | $\,1$              | <b>Lihat Data</b>     |
| <b>22</b> Data Siswa                                   | Siswa                                       | $\!1$              | <b>Lihat Data</b>     |
| <sup>2+</sup> Data User                                |                                             |                    |                       |
| Pengumuman                                             |                                             |                    |                       |
|                                                        |                                             |                    |                       |
|                                                        |                                             |                    |                       |
|                                                        |                                             |                    |                       |
|                                                        | Copyright © 2022 - SMP Negeri 2 Sorolangun. |                    |                       |

**Gambar 5.3 Tampilan Halaman Mengelolah Data** *User*

b Tampilan Halaman Menambah Data *User*

Halaman menambah data *user* ini untuk menambah data *user.* Tampilan

| $\left(\frac{1}{2}\right)$ SMPN 2 SAROLANGUI $\equiv$ |                   |                                            |                    | $\Theta$ Admin $\sim$ |
|-------------------------------------------------------|-------------------|--------------------------------------------|--------------------|-----------------------|
| Admin                                                 | <b>Data User</b>  | Tambah Data User                           | $\times$           | Dashboard / Data User |
|                                                       |                   | <b>E-Mail Address</b>                      |                    |                       |
| <b>俗</b> Dashboard                                    | ▲ Tambah Data Us  | E-Mail Address                             |                    |                       |
| Data Mapel                                            |                   | Level User                                 |                    |                       |
| <b>前</b> Data Jadwal                                  | <b>Level User</b> | Admin                                      | $\cdot$            | <b>Lihat User</b>     |
| <b>谷</b> Data Kelas                                   | Admin             | <b>Username</b>                            |                    | Lihat Data            |
| <b>卷</b> Data Guru                                    | Guru              | Username                                   |                    | Lihat Data            |
| <sup>"</sup> Data Siswa                               | Siswa             | Password                                   |                    | Lihat Data            |
| <sup>2</sup> Data User                                |                   | Password                                   |                    |                       |
| Pengumuman                                            |                   | <b>Confirm Password</b>                    |                    |                       |
|                                                       |                   | Confirm Password                           |                    |                       |
|                                                       |                   |                                            |                    |                       |
|                                                       |                   | $\leftarrow$ Kembali                       | <b>a</b> Tambahkan |                       |
|                                                       |                   | Copyright © 2022 - Shan 11 19911 - Johnson |                    |                       |

halaman menambah data *user* bisa di lihat pada gambar 5.4 berikut ini :

# **Gambar 5.4 Tampilan Halaman Menambah Data** *User*

4. Tampilan Mengelolah Data Guru

Halaman mengelolah data guru ini adalah tampilan halaman untuk mengelolah dan menambah data guru. Berikut adalah penjelasannya :

a. Tampilan Halaman Mengelolah Data Guru

Halaman mengelolah data guru ini adalah tampilan halaman untuk mengelolah data guru yang ada di SMP Negeri 2 Sarolangun. Berikut adalah

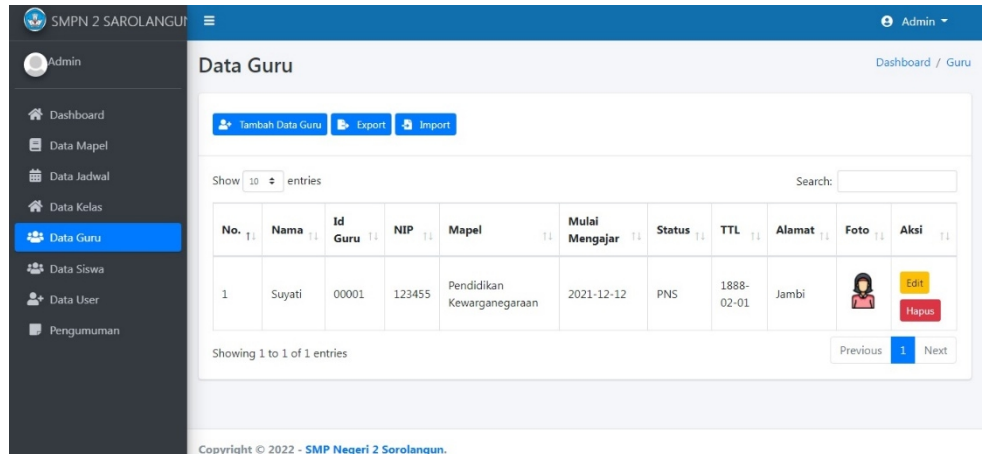

tampilan halaman data guru pada gambar 5.5 sebagai berikut :

#### **Gambar 5.5 Tampilan Halaman Mengelolah Data Guru**

b. Tampilan Halaman Menambah Data Guru

Halaman tambah data guru ini adalah tampilan halaman untuk menambah data-data guru yang ada di SMP Negeri 2 Sarolangun yaitu dengan menginputkan id guru, nik, nama lengkap, tempat lahir, jenis kelamin, agama, dan foto. Tampilan halaman tambah data guru adalah seperti gambar 5.6 sebagai berikut :

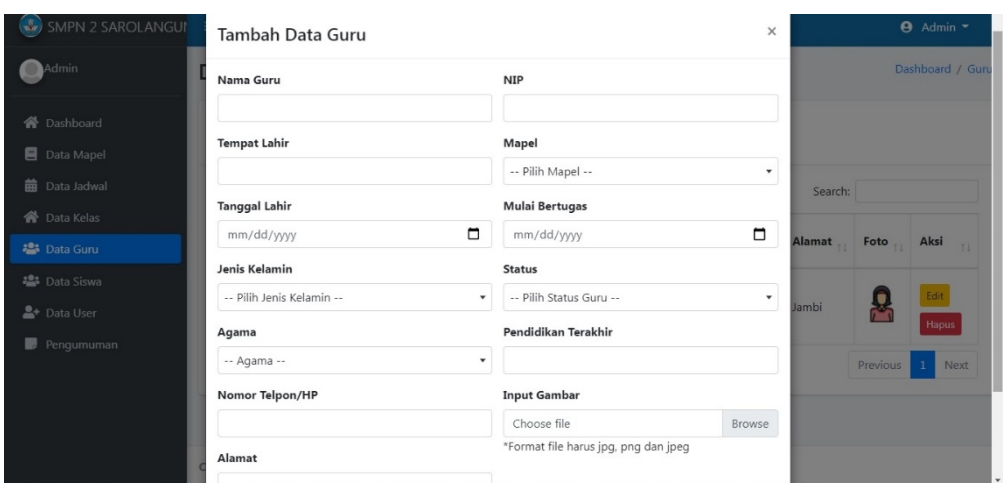

# **Gambar 5.6 Tampilan Halaman Menambah Data Guru**

### 5. Tampilan Halaman Mengelolah Data Siswa

Halaman mengelolah data siswa ini adalah tampilan halaman untuk mengelolah dan menambah data siswa. Berikut adalah penjelasannya :

a. Tampilan Halaman Mengelolah Data Siswa

Halaman data siswa ini dalah tampilan halaman untuk mengelolah data siswa yang ada di SMP Negeri 2 Sarolangun. Tampilan halaman mengelolah

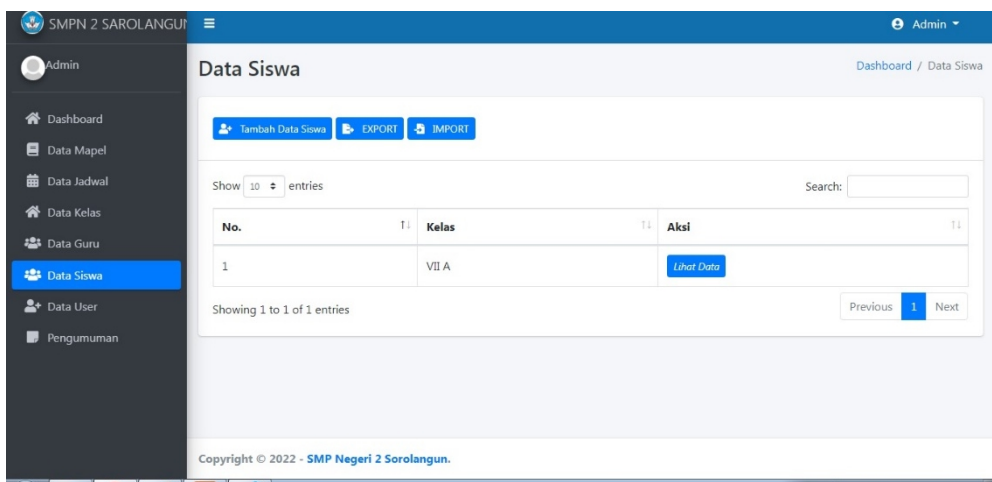

data siswa ini adalah seperti gambar 5.7 sebagai berikut :

#### **Gambar 5.7 Tampilan Halaman Mengelolah Data Siswa**

#### b. Tampilan Halaman Menambah Data Siswa

Halaman tambah data siswa ini adalah tampilan halaman untuk menambah data-data siswa yang ada di SMP Negeri 2 Sarolangun yaitu dengan menginputkan nis, nisn, nama lengkap, tempat lahir, tanggal lahir, jenis kelamin, nama orangtua/wali, alamat rumah, no hp. Tampilan halaman

| <b>Co</b> SMPN 2 SAROLANGUI | Tambah Data Siswa         |                       |                         | $\times$              | $A$ Admin $\sim$       |
|-----------------------------|---------------------------|-----------------------|-------------------------|-----------------------|------------------------|
| Admin                       | Nomor Induk               |                       | <b>NIS</b>              |                       | Dashboard / Data Siswa |
| <b>谷</b> Dashboard          | Nama Siswa                |                       | Kelas                   |                       |                        |
| <b>B</b> Data Mapel         |                           |                       | -- Pilih Kelas --       | $\check{\phantom{a}}$ |                        |
| <b>前</b> Data Jadwal        | Jenis Kelamin             |                       | Nomor Telpon/HP         |                       | Search:                |
| <b>谷</b> Data Kelas         | -- Pilih Jenis Kelamin -- | $\check{\phantom{a}}$ |                         |                       | 14                     |
| <sup>22</sup> Data Guru     | Agama                     |                       | <b>Tanggal Lahir</b>    |                       |                        |
| <b>Pata Siswa</b>           | -- Agama --               | $\mathbf{v}$          | mm/dd/yyyy              | $\Box$                |                        |
| <sup>2+</sup> Data User     | <b>Tempat Lahir</b>       |                       | Alamat                  |                       | Previous 1<br>Next     |
| Pengumuman                  |                           |                       |                         |                       |                        |
|                             | Nama Orang Tua            |                       | Nomor Telpon Orang Tua  |                       |                        |
|                             | <b>Input Gambar</b>       |                       | <b>Alamat Orang Tua</b> |                       |                        |
|                             | Choose file               | Browse                |                         |                       |                        |

tambah data siswa adalah seperti gambar 5.8 sebagai berikut :

### **Gambar 5.8 Tampilan Halaman Menambah Data Siswa**

## 6. Tampilan Halaman Mengelolah Data Kelas

Halaman mengelolah data kelas ini adalah tampilan halaman untuk mengelolah dan menambah data Kelas.Berikut adalah penjelasannya :

a. Tampilan Halaman Mengelolah Data Kelas

Halaman data kelas ini adalah tampilan halaman untuk mengelola kelas yang ada di SMP Negeri 2 Sarolangun. Tampilan data kelas ini seperti gambar 5.9 berikut ini :

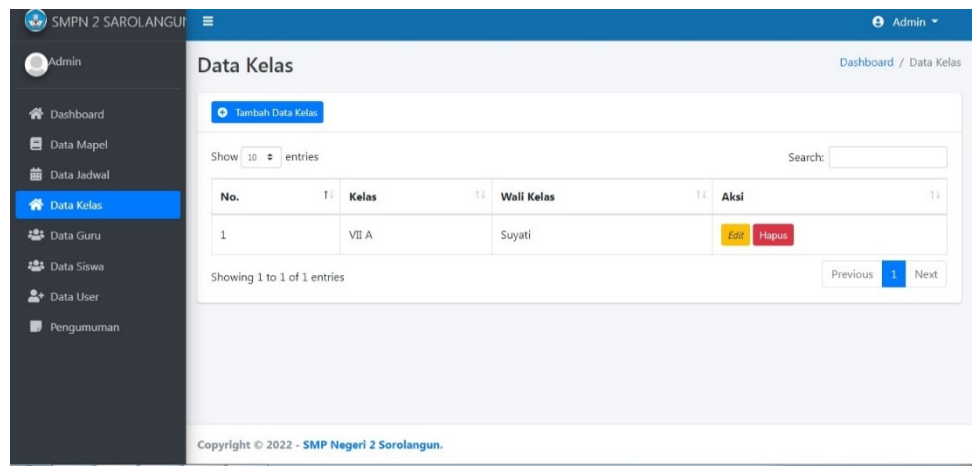

### **Gambar 5.9 Tampilan Halaman Mengelolah Data Kelas**

### b. Tampilan Halaman Menambah Data Kelas

Halaman menambah data kelas ini adalah tampilan halaman untuk menambah kelas yang ada di SMP Negeri 2 Sarolangun yaitu dengan menginputkan nama kelas, kelas, wali kelas. Tampilan halaman tambah kelas

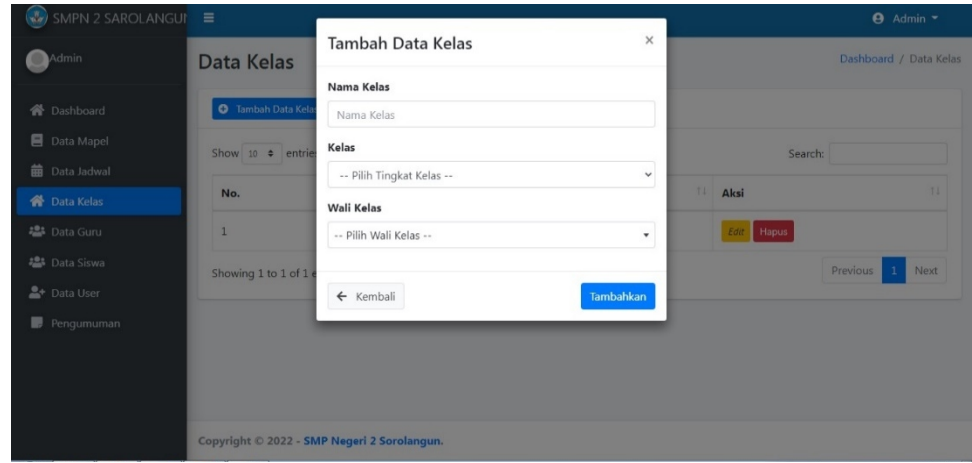

seperti gambar 5.10 sebagai berikut :

# **Gambar 5.10 Tampilan Halaman Menambah Data Kelas**

### 7. Tampilan Halaman Mengelolah Data Mata Pelajaran

Halaman mengelolah data mata pelajaran ini adalah tampilan halaman untuk mengelolah dan menambah data mata pelajaran. Berikut adalah penjelasannya :

a. Tampilan Halaman Mengelolah Data Mata Pelajaran

Halaman master Mata Pelajaran ini adalah tampilan halaman untuk mengelola data master mata pelajaran yang ada di SMP Negeri 2 Sarolangun.

| $\left(\frac{1}{2}x\right)$ SMPN 2 SAROLANGUI $\equiv$ |                             |                                             |             |                  |            | $\Theta$ Admin $\sim$  |
|--------------------------------------------------------|-----------------------------|---------------------------------------------|-------------|------------------|------------|------------------------|
| Admin                                                  | Data Mapel                  |                                             |             |                  |            | Dashboard / Data Mapel |
| <b>谷</b> Dashboard                                     | <b>O</b> Tambah Data Mapel  |                                             |             |                  |            |                        |
| Data Mapel                                             | Show 10 $\bullet$ entries   |                                             |             |                  | Search:    |                        |
| <b>前</b> Data Jadwal<br>合 Data Kelas                   | 11<br>No.                   | 71<br>Nama Mapel                            | 11<br>Kelas | 11.<br>Kelompok  | Aksi       | T.L                    |
| <b>23</b> Data Guru                                    | 1                           | Pendidikan Kewarganegaraan                  | Semua       | Pelajaran Khusus | Edit Hapus |                        |
| <b>卷</b> Data Siswa<br><sup>2+</sup> Data User         | Showing 1 to 1 of 1 entries |                                             |             |                  | Previous   | Next<br>$\mathbf{1}$   |
| Pengumuman                                             |                             |                                             |             |                  |            |                        |
|                                                        |                             |                                             |             |                  |            |                        |
|                                                        |                             |                                             |             |                  |            |                        |
| 127.0.0.1:8000/mapel                                   |                             | Copyright © 2022 - SMP Negeri 2 Sorolangun. |             |                  |            |                        |

Tampilan halaman data mata pelajaran seperti gambar 5.11 berikut ini :

#### **Gambar 5.11 Tampilan Halaman Mengelolah Data Mata Pelajaran**

b. Tampilan Halaman Menambah Data Mata Pelajaran

Halaman tambah data mata pelajaran ini adalah tampilan halaman untuk menambah mata pelajaran yang ada di SMP Negeri 2 Sarolangun yaitu dengan menginputkan kode mata pelajaran dan nama mata pelajaran. Tampilan halaman tambah data mata pelajaran adalah seperti gambar 5.12 sebagai berikut:

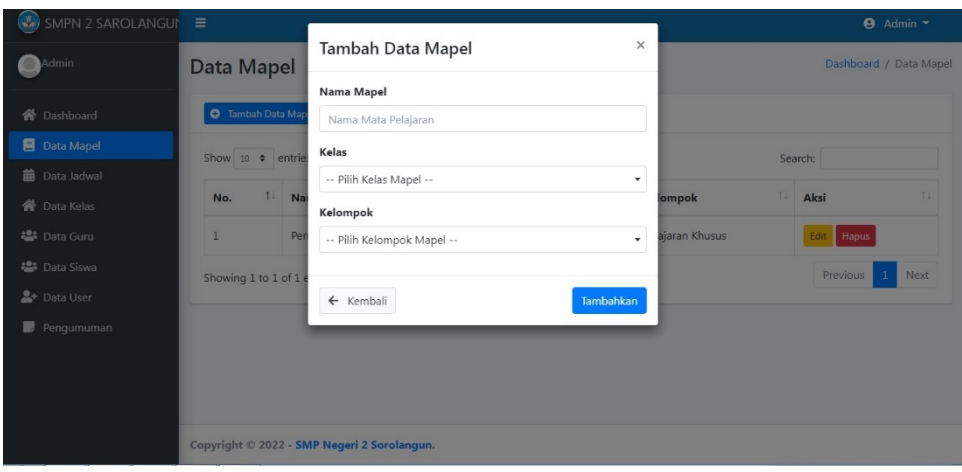

### **Gambar 5.12 Tampilan Halaman Menambah Data Mata Pelajaran**

8. Tampilan Halaman Jadwal Mata Pelajaran

Halaman mengelolah data jadwal mata pelajaran ini adalah tampilan halaman untuk mengelolah dan menambah data jadwal mata pelajaran. Berikut adalah penjelasannya :

a. Tampilan Halaman Mengelolah Jadwal Pelajaran

Halaman jadwal pelajaran ini adalah tampilan halaman untuk mengelola data jadwal pelajaran yang ada di SMP Negeri 2 Sarolangun. Tampilan

| $\left(\sqrt{2}\right)$ SMPN 2 SAROLANGUI $\equiv$ |                                             |            |    |                     | $\Theta$ Admin $\sim$            |
|----------------------------------------------------|---------------------------------------------|------------|----|---------------------|----------------------------------|
| Admin<br>۰                                         | Data Jadwal                                 |            |    |                     | Dashboard / Data Jadwal          |
| <b>谷</b> Dashboard                                 | Tambah Data Jadwal                          |            |    |                     |                                  |
| Data Mapel<br><b>前</b> Data Jadwal                 | Show 10 . entries                           |            |    | Search:             |                                  |
| <b>谷</b> Data Kelas                                | 11<br>No.                                   | Nama Kelas | TL | <b>Lihat Jadwal</b> | TI.                              |
| <b>2</b> Data Guru                                 | $\,1$                                       | VII A      |    | <b>Lihat Data</b>   |                                  |
| <b>卷</b> Data Siswa<br><sup>2+</sup> Data User     | Showing 1 to 1 of 1 entries                 |            |    |                     | Previous<br>$\mathbf{1}$<br>Next |
| Pengumuman                                         |                                             |            |    |                     |                                  |
|                                                    |                                             |            |    |                     |                                  |
|                                                    |                                             |            |    |                     |                                  |
|                                                    | Copyright © 2022 - SMP Negeri 2 Sorolangun. |            |    |                     |                                  |

halaman jadwal mata pelajaran adalah seperti gambar 5.13 berikut ini :

# **Gambar 5.13 Tampilan Mengelolah Data jadwal Pelajaran**

### b. Tampilan Halaman Menambah Jadwal Pelajaran

Halaman tambah jadwal mata pelajaran ini adalah tampilan halaman untuk menambah jadwal mata pelajaran yang ada di SMP Negeri 2 Sarolangun yaitu dengan menginputkan hari, kelas, kode mapel, jam mulai – selesai dan ruang kelas. Tampilan halaman tambah data jadwal mata pelajaran

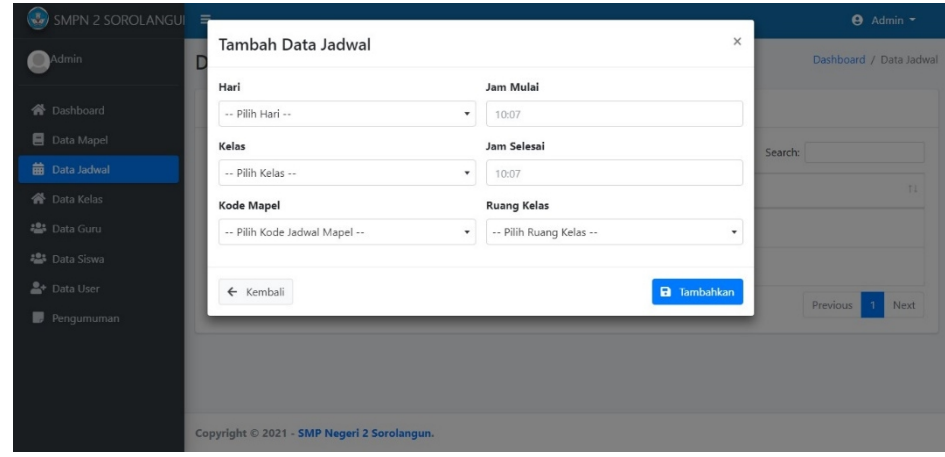

adalah seperti gambar 5.14 sebagai berikut :

## **Gambar 5.14 Tampilan Menambah Data jadwal Pelajaran**

9. Tampilan Halaman Utama Wali Kelas

Halaman utama wali kelas adalah halaman yang berfungsi untuk mengakses data yang ada pada hak wali kelas. Berikut adalah tampilan halaman utama wali kelas seperti gambar 5.15 berikut ini :

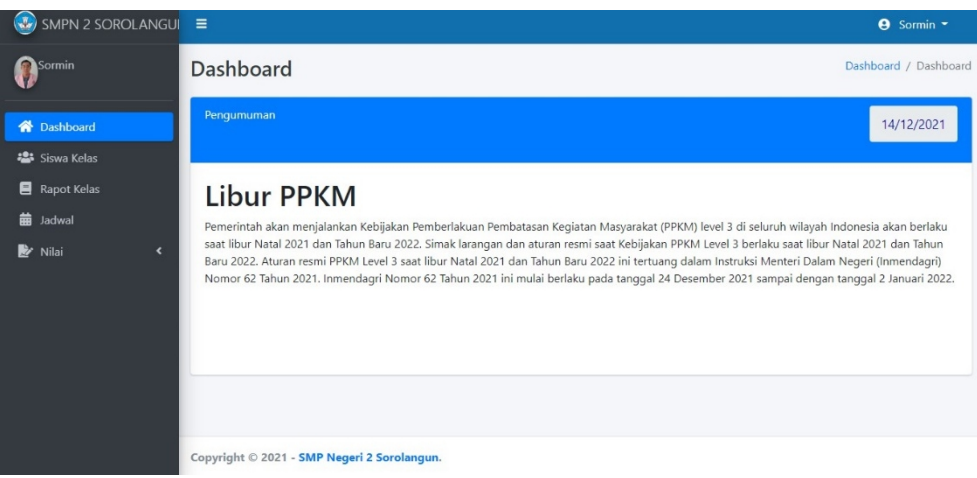

## **Gambar 5.15 Tampilan Halaman Utama Wali Kelas**

10. Tampilan Halaman Biodata Wali Kelas

Tampilan halaman biodata wali kelas dapat dilakukan wali kelas untuk

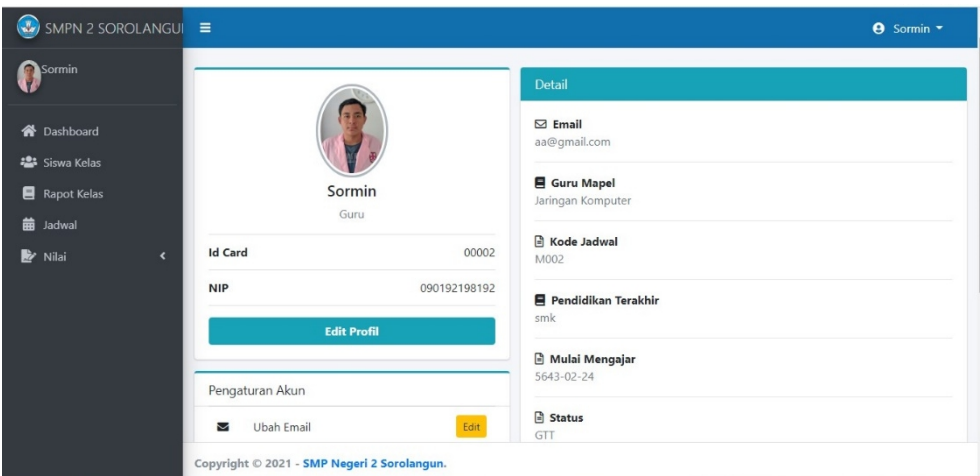

merubah data diri wali kelas halaman biodata dapat mengedit dan merubah data wali kelas. Tampilan halaman biodata wali kelas dapat dilihat pada gambar 5.16 berikut ini :

#### **Gambar 5.16 Tampilan Halaman Biodata Wali Kelas**

### 11. Tampilan Halaman Mengelolah Nilai Siswa

Tampilan halaman mengelola nilai siswa dapat dilakukan oleh walikelas untuk membuka halaman informasinilai serta dapat menambah dan mengubah data nilai. Tampilan halaman mengelolah nilai siswa adalah seperti gambar 5.17

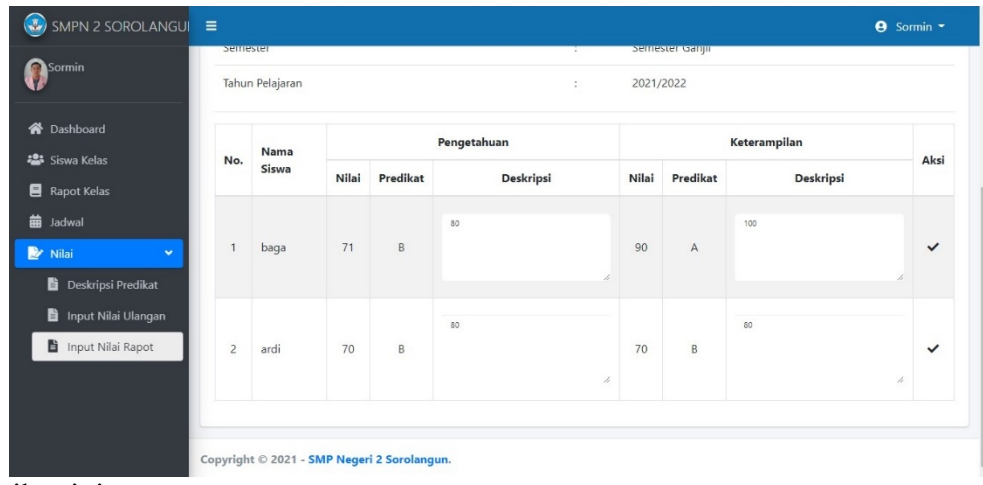

berikut ini :

#### **Gambar 5.17 Tampilan Halaman Mengelolah Nilai Siswa**

12. Tampilan Halaman Utama Siswa

Halaman utama siswa adalah halaman yang berfungsi untuk mengakses data yang ada pada hak siswa. Tampilan halaman utama siswa adalah seperti gambar

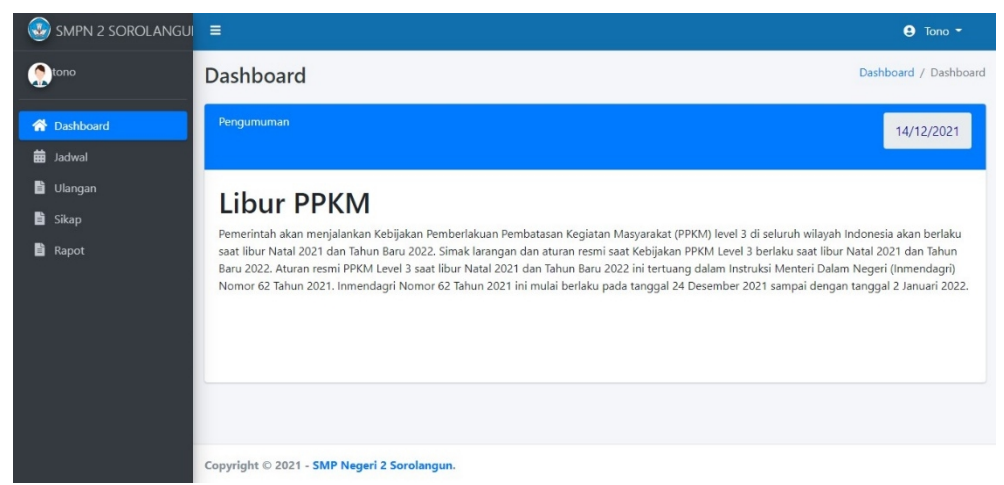

5.18 berikut ini :

# **Gambar 5.18 Tampilan Halaman Utama Siswa**

13. Tampilan Halaman Melihat Jadwal Pelajaran Siswa

Halaman jadwal pelajaran pada siswa ini adalah tampilan halaman untuk siswa melihat jadwal pelajaran. Tampilan halaman jadwal pelajaran siswa adalah

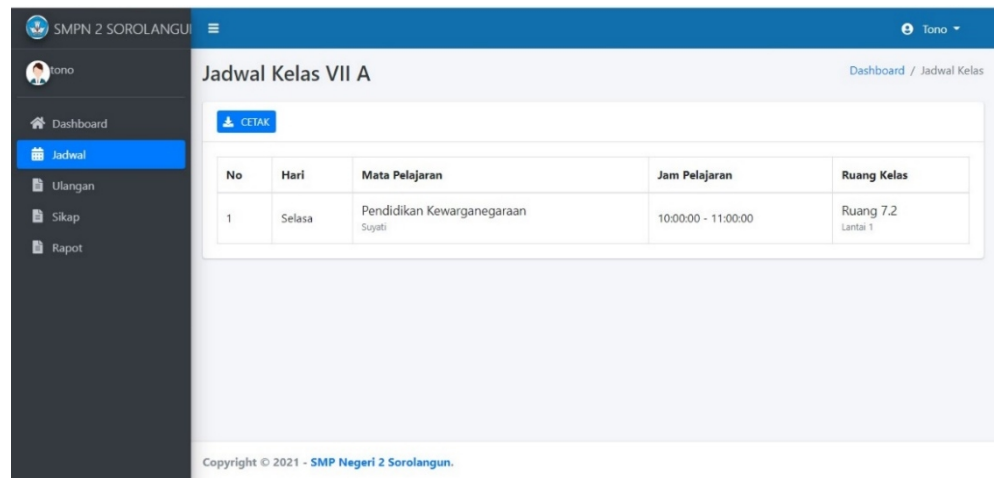

seperti gambar 5.19 berikut ini :

#### **Gambar 5.19 Tampilan Halaman Melihat Jadwal Pelajaran**

#### 14. Tampilan Halaman Melihat Rapor

Halaman melihat rapor merupakan halaman milik siswa untuk melihat nilai hasil belajar siswa. Halaman ini hanya bisa di lihat siswa dan wali kelas dapat mencetak raport. Tampilan halaman melihat rapor adalah seperti gambar 5.20

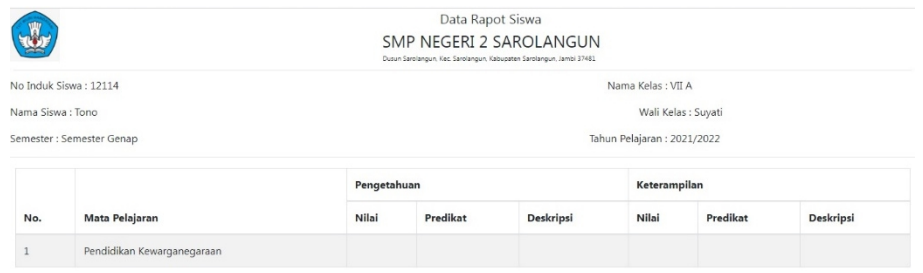

sebagai berikut :

#### **Gambar 5.20 Tampilan Halaman Melihat Rapor**

## **5.2 PENGUJIAN SISTEM PERANGKAT LUNAK**

Pengujian sistem dilakukan menggunakan metode pengujian Black Box Testing yaitu pengujian yang dilakukan hanya untuk mengamati hasil dari eksekusi pada software. Pengamatan hasil ini melalui data uji dan memeriksa fungsional dari perangkat lunak itu sendiri.

#### **1. Pengujian Halaman Menu** *Login*

Pengujian halaman *login* dilakukan untuk memeriksa fungsional agar terbebas dari*error*, pengujian dilakukan dengan dua kondisi. Kondisi yang pertama jika dalam keadaan berhasil dan yang kedua jika dalam keadaan gagal.

| <b>Kondisi</b>           | Prosedur<br><b>Masukan</b><br>Keluaran<br><b>Hasil yang</b>                                                                                                    |                                                                              |                                                                               | <b>Kesimp</b>                        |          |
|--------------------------|----------------------------------------------------------------------------------------------------|------------------------------------------------------------------------------|-------------------------------------------------------------------------------|--------------------------------------|----------|
| Pengujian                | Pengujian                                                                                                    |                                                                              |                                                                               | didapat                              | ulan     |
| Login<br><b>BERHASIL</b> | - Buka webrowser<br>- Tampilan<br>halaman<br>menu<br>login<br>$-$ Input<br>username<br>dan <i>password</i><br>- Klik tombol login                                                                           | 1. Input<br>username<br><b>BENAR</b><br>2. Input<br>username<br><b>SALAH</b> | Menampilkan<br>halaman<br>menu utama                                          | Menampilkan<br>halaman<br>menu utama | Berhasil |
| Login<br><b>GAGAL</b>    | -Buka webrowser<br>Tampilan<br>$\overline{\phantom{0}}$<br>halaman<br>menu<br>login<br>Input <i>username</i><br>—<br>dan password<br>Klik<br>tombol<br>$\equiv$<br>login                                    | 1. Input<br>username<br><b>SALAH</b><br>2. Input<br>username<br><b>SALAH</b> | Tampil pesan<br>"username/<br>password<br>anda<br>yang<br>masukan<br>salah.!" | Tetap<br>pada<br>halaman<br>login    | Berhasil |
| Login<br><b>GAGAL</b>    | Buka webrowser<br>$\overline{\phantom{0}}$<br>Tampilkan<br>$\overline{\phantom{0}}$<br>Halaman Menu<br>login<br>Tidak input<br>$\overline{\phantom{0}}$<br>username dan<br>password<br>Klik tombol<br>login | 1. Tanpa<br>username<br>2. Tanpa<br>password                                 | Tampil pesan<br>"username/<br>password<br>anda<br>yang<br>masukan<br>salah.!" | Tetap<br>pada<br>halaman<br>login    | Berhasil |

**Tabel 5.1 Pengujian Halaman Menu** *Login*

# **2. Pengujian Halaman Menu Utama**

Pengujian halaman Admin dilakukan untuk memeriksa fungsional agar terbebas dari*error*, pengujian dilakukan dengan dua kondisi. Kondisi yang pertama jika dalam keadaan berhasil dan yang kedua jika dalam keadaan gagal.

| <b>Kondisi</b>  | <b>Prosedur</b>     | <b>Masukan</b>        | Keluaran      | <b>Hasil</b> yang | <b>Kesimp</b> |
|-----------------|---------------------|-----------------------|---------------|-------------------|---------------|
| Pengujian       | Pengujian           |                       |               | didapat           | ulan          |
| Menu            | - Tampilan          | Klik semua            | Tampilkan     | Tampil menu       | Berhasil      |
| Utama           | halaman<br>menu     | menu yang             | halaman       | dipilih<br>yang   |               |
| <b>BERHASIL</b> | utama               | terdapat              | berdasarkan   | beserta           |               |
|                 | – Cek<br>menu-menu  | pada menu             | manu yang di  | tombol yang       |               |
|                 | ada<br>satu<br>yang | utama                 | klik          | tersedia pada     |               |
|                 | persatu             |                       |               | menu              |               |
| Menu            | - Tampilkan         | Klik semua            | Halaman       | pada<br>Tetap     | Berhasil      |
| Utama           | halaman menu        | menu yang<br>terdapat | menu yang di  | halaman           |               |
| <b>GAGAL</b>    | utama               |                       | klik<br>tidak | menu utama        |               |
|                 | - Cek menu-menu     | pada menu<br>utama    | tampilkan     |                   |               |
|                 | yang ada satu-      |                       |               |                   |               |
|                 | persatu.            |                       |               |                   |               |

**Tabel 5.2 Pengujian Halaman Menu Utama**

#### **3. Pengujian Halaman Menu Admin**

Pengujian halaman Admin dilakukan untuk memeriksa fungsional agar terbebas dari*error*, pengujian dilakukan dengan dua kondisi. Kondisi yang pertama jika dalam keadaan berhasil dan yang kedua jika dalam keadaan gagal.

## **Tabel 5.3 Pengujian Halaman Menu Admin**

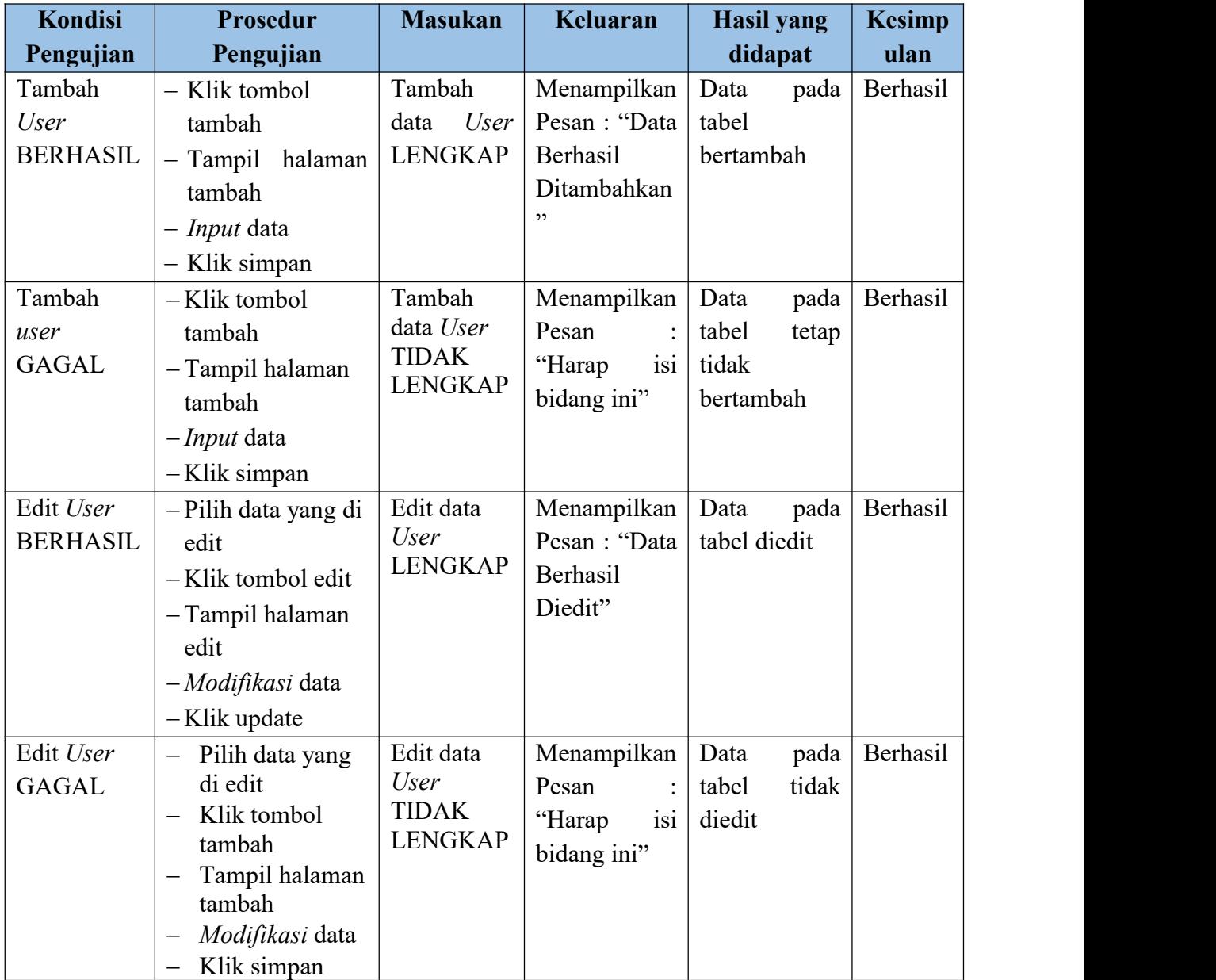

# **4. Pengujian Halaman Menu Profil**

Pengujian halaman Profil dilakukan untuk memeriksa fungsional agar terbebas dari error, pengujian dilakukan dengan dua kondisi. Kondisi yang pertama jika dalam keadaan berhasil dan yang kedua jika dalam keadaan gagal.

# **Tabel 5.4 Pengujian Halaman Menu Profil**

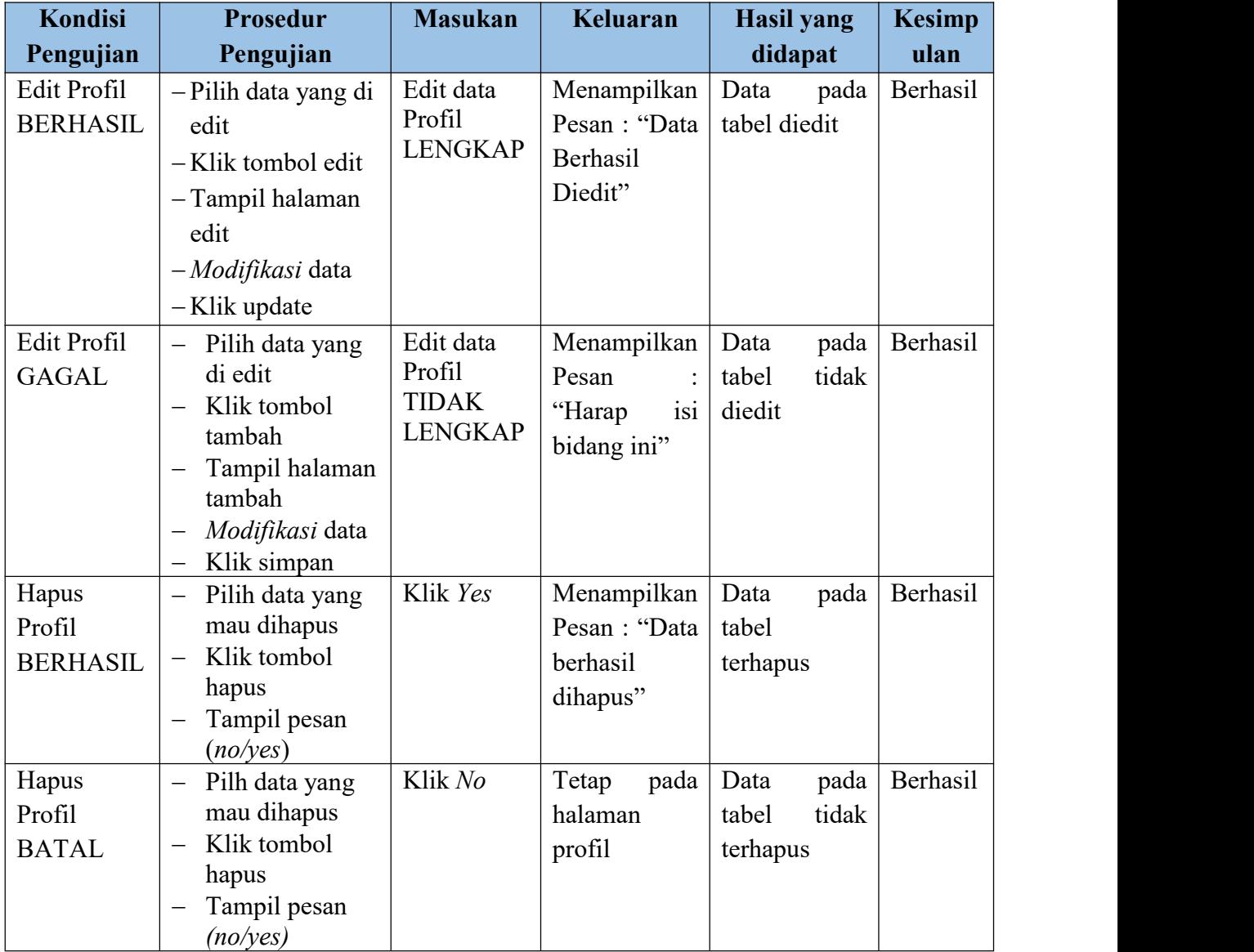

## **5. Pengujian Halaman Menu Guru**

Pengujian halaman Guru dilakukan untuk memeriksa fungsional agar terbebas dari*error*, pengujian dilakukan dengan dua kondisi. Kondisi yang pertama jika dalam keadaan berhasil dan yang kedua jika dalam keadaan gagal.

# **Tabel 5.5 Pengujian Halaman Menu Guru**

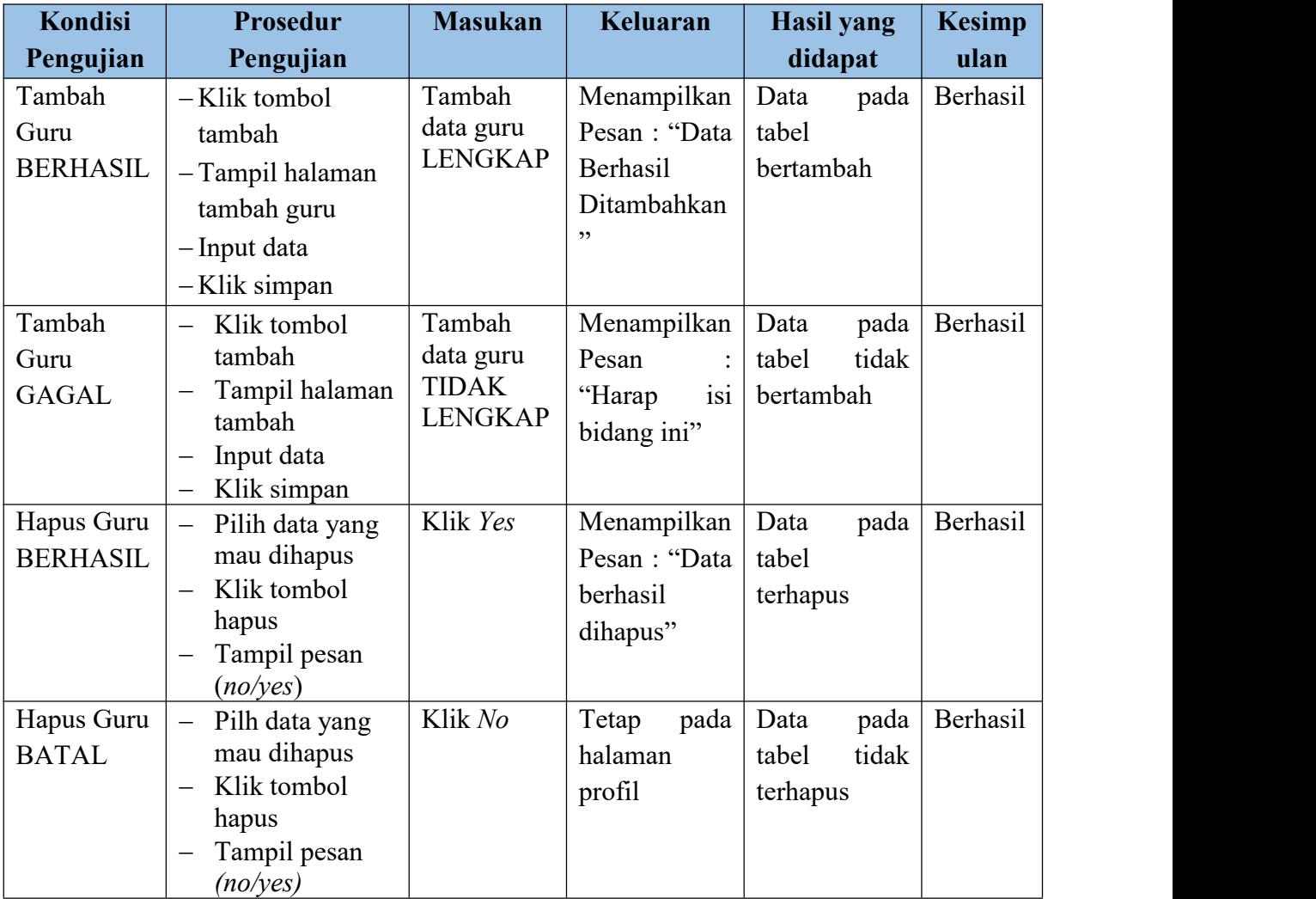

# **6. Pengujian Halaman Menu Siswa**

Pengujian halaman Siswa dilakukan untuk memeriksa fungsional agar terbebas dari*error*, pengujian dilakukan dengan dua kondisi. Kondisi yang pertama jika dalam keadaan berhasil dan yang kedua jika dalam keadaan gagal.

# **Tabel 5.6 Pengujian Halaman Menu Siswa**

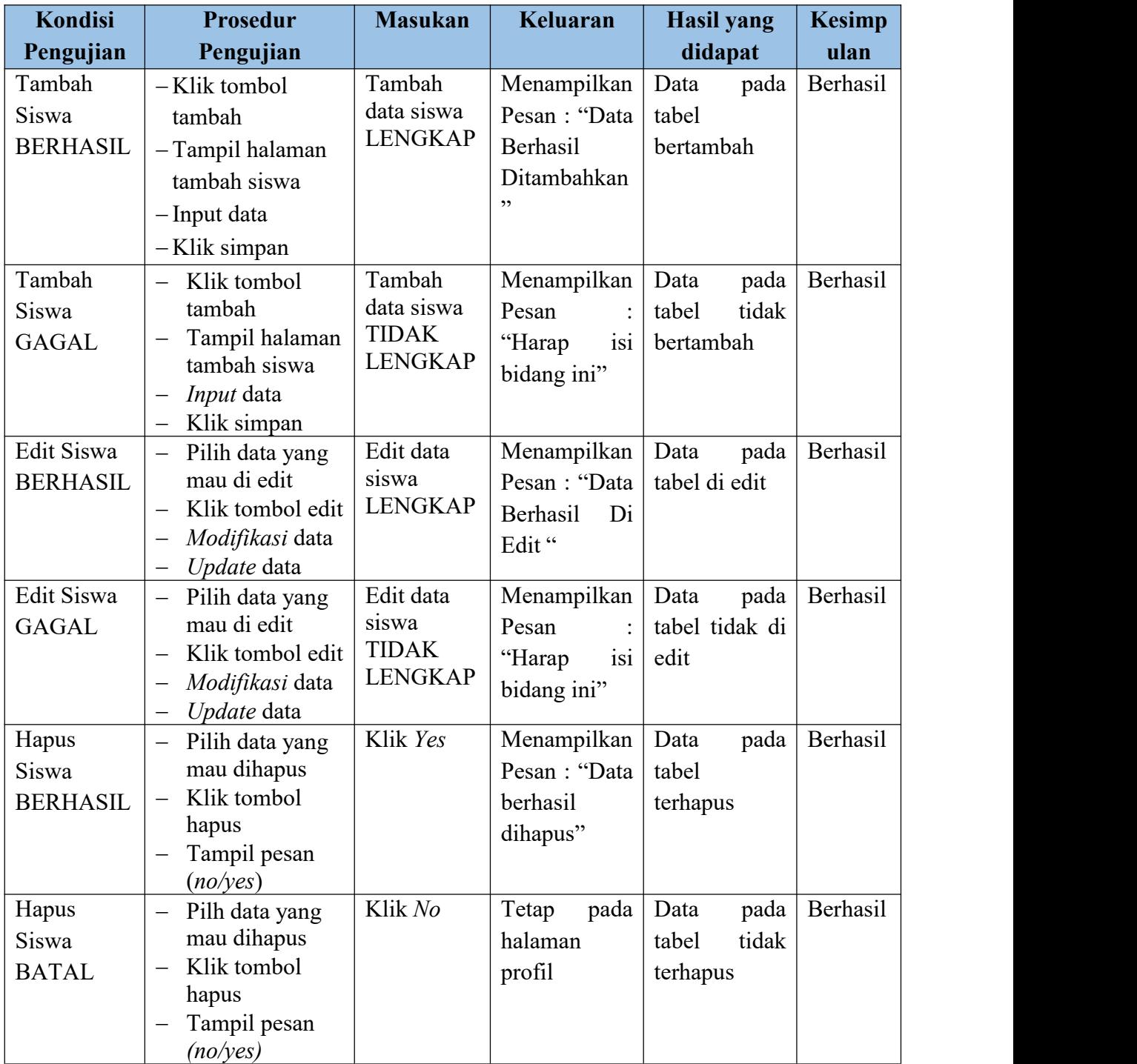

# **7. Pengujian Halaman Menu Kelas**

Pengujian halaman Kelas dilakukan untuk memeriksa fungsional agar terbebas dari*error,* pengujian dilakukan dengan dua kondisi. Kondisi yang pertama jika dalam keadaan berhasil dan yang kedua jika dalam keadaan gagal.

| <b>Kondisi</b>  | Prosedur                                         | <b>Masukan</b> | Keluaran      | <b>Hasil yang</b> | <b>Kesimp</b> |
|-----------------|--------------------------------------------------|----------------|---------------|-------------------|---------------|
| Pengujian       | Pengujian                                        |                |               | didapat           | ulan          |
| Tambah          | -Klik tombol                                     | Tambah         | Menampilkan   | Data<br>pada      | Berhasil      |
| Guru            | tambah                                           | data guru      | Pesan: "Data  | tabel             |               |
| <b>BERHASIL</b> | - Tampil halaman                                 | <b>LENGKAP</b> | Berhasil      | bertambah         |               |
|                 | tambah guru                                      |                | Ditambahkan   |                   |               |
|                 | - Input data                                     |                | ,,            |                   |               |
|                 | -Klik simpan                                     |                |               |                   |               |
| Tambah          | Klik tombol<br>$\equiv$                          | Tambah         | Menampilkan   | Data<br>pada      | Berhasil      |
| Guru            | tambah                                           | data guru      | Pesan         | tabel<br>tidak    |               |
| <b>GAGAL</b>    | Tampil halaman<br>$\overline{\phantom{0}}$       | <b>TIDAK</b>   | "Harap<br>1S1 | bertambah         |               |
|                 | tambah                                           | <b>LENGKAP</b> | bidang ini"   |                   |               |
|                 | Input data                                       |                |               |                   |               |
|                 | Klik simpan<br>$\overline{\phantom{0}}$          |                |               |                   |               |
| Hapus Guru      | Pilih data yang<br>$\equiv$                      | Klik Yes       | Menampilkan   | pada<br>Data      | Berhasil      |
| <b>BERHASIL</b> | mau dihapus                                      |                | Pesan: "Data  | tabel             |               |
|                 | Klik tombol<br>$\overline{\phantom{0}}$          |                | berhasil      | terhapus          |               |
|                 | hapus                                            |                | dihapus"      |                   |               |
|                 | Tampil pesan<br>$\overline{\phantom{0}}$         |                |               |                   |               |
|                 | (noives)                                         | Klik No        |               |                   | Berhasil      |
| Hapus Guru      | Pilh data yang<br>$\overline{\phantom{0}}$       |                | Tetap<br>pada | Data<br>pada      |               |
| <b>BATAL</b>    | mau dihapus                                      |                | halaman       | tidak<br>tabel    |               |
|                 | Klik tombol<br>$\overline{\phantom{0}}$<br>hapus |                | profil        | terhapus          |               |
|                 | Tampil pesan                                     |                |               |                   |               |
|                 | (no/yes)                                         |                |               |                   |               |
|                 |                                                  |                |               |                   |               |

**Tabel 5.7 Pengujian Halaman Menu Kelas**

### **8. Pengujian Halaman Menu Mata Pelajaran**

Pengujian halaman Mata Pelajaran dilakukan untuk memeriksa fungsional agar terbebas dari *error*, pengujian dilakukan dengan dua kondisi. Kondisi yang pertama jika dalam keadaan berhasil dan yang kedua jika dalam keadaan gagal

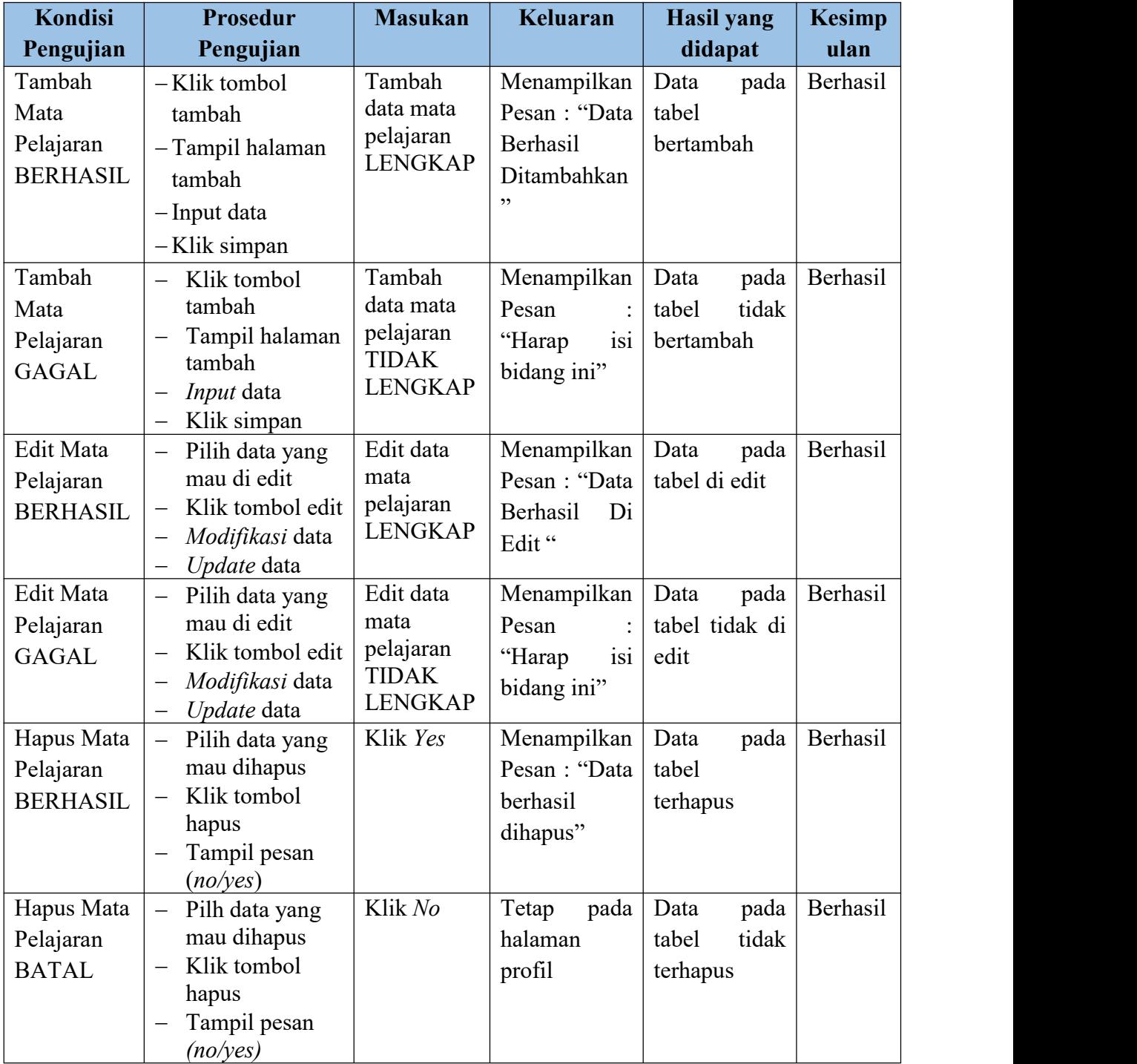

# **Tabel 5.8 Pengujian Halaman Mata Pelajaran**

# **9. Pengujian Halaman Menu Jadwal**

Pengujian halaman Jadwal dilakukan untuk memeriksa fungsional agar terbebas dari*error,* pengujian dilakukan dengan dua kondisi. Kondisi yang pertama jika dalam keadaan berhasil dan yang kedua jika dalam keadaan gagal.

| <b>Kondisi</b> |                                     | Prosedur                                                                                                    | <b>Masukan</b>                                          | Keluaran                                                     | <b>Hasil yang</b>                           | <b>Kesimp</b> |
|----------------|-------------------------------------|----------------------------------------------------------------------------------------------------|---------------------------------------------------------|--------------------------------------------------------------|---------------------------------------------|---------------|
|                | Pengujian                           | Pengujian                                                                                                    |                                                         |                                                              | didapat                                     | ulan          |
|                | Tambah<br>Jadwal<br><b>BERHASIL</b> | -Klik tombol<br>tambah<br>-Tampil halaman<br>tambah<br>- Input data<br>-Klik simpan                                                                | Tambah<br>data jadwal<br><b>LENGKAP</b>                 | Menampilkan<br>Pesan: "Data<br>Berhasil<br>Ditambahkan<br>,, | Data<br>pada<br>tabel<br>bertambah          | Berhasil      |
|                | Tambah<br>Jadwal<br><b>GAGAL</b>    | Klik tombol<br>$\equiv$<br>tambah<br>Tampil halaman<br>tambah<br>Input data<br>$\overline{\phantom{0}}$<br>Klik simpan                             | Tambah<br>data jadwal<br><b>TIDAK</b><br><b>LENGKAP</b> | Menampilkan<br>Pesan<br>isi<br>"Harap<br>bidang ini"         | pada<br>Data<br>tidak<br>tabel<br>bertambah | Berhasil      |
|                | Edit Jadwal<br><b>BERHASIL</b>      | Pilih data yang<br>$\qquad \qquad -$<br>mau di edit<br>Klik tombol edit<br>$\equiv$<br>Modifikasi data<br>$\equiv$<br>Update data<br>$\frac{1}{2}$ | Edit data<br>jadwal<br><b>LENGKAP</b>                   | Menampilkan<br>Pesan: "Data<br>Berhasil<br>Di<br>Edit"       | pada<br>Data<br>tabel di edit               | Berhasil      |
|                | Edit Jadwal<br><b>GAGAL</b>         | Pilih data yang<br>$\overline{\phantom{0}}$<br>mau di edit<br>Klik tombol edit<br>Modifikasi data<br>$\equiv$<br>Update data<br>—                  | Edit data<br>jadwal<br><b>TIDAK</b><br><b>LENGKAP</b>   | Menampilkan<br>Pesan<br>"Harap<br>isi<br>bidang ini"         | pada<br>Data<br>tabel tidak di<br>edit      | Berhasil      |
|                | Hapus<br>Jadwal<br><b>BERHASIL</b>  | Pilih data yang<br>$\qquad \qquad -$<br>mau dihapus<br>Klik tombol<br>$\equiv$<br>hapus<br>Tampil pesan<br>$\equiv$<br>(no/yes)                    | Klik Yes                                                | Menampilkan<br>Pesan: "Data<br>berhasil<br>dihapus"          | Data<br>pada<br>tabel<br>terhapus           | Berhasil      |
|                | Hapus<br>Jadwal<br><b>BATAL</b>     | Pilh data yang<br>$\qquad \qquad -$<br>mau dihapus<br>Klik tombol<br>hapus<br>Tampil pesan<br>$\overline{\phantom{0}}$                             | Klik No                                                 | Tetap<br>pada<br>halaman<br>profil                           | pada<br>Data<br>tidak<br>tabel<br>terhapus  | Berhasil      |

**Tabel 5.9 Pengujian Halaman Menu Jadwal**

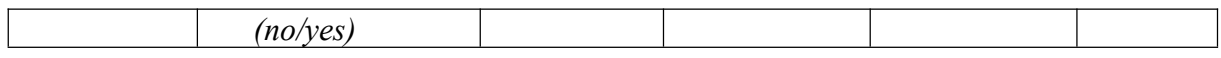

### **10. Pengujian Halaman Menu Nilai**

Pengujian halaman Nilai dilakukan untuk memeriksa fungsional agar terbebas dari *error*, pengujian dilakukan dengan dua kondisi. Kondisi yang pertama jika dalam keadaan berhasil dan yang kedua jika dalam keadaan gagal.

| Kondisi         | <b>Prosedur</b>                              | <b>Masukan</b>     | Keluaran       | <b>Hasil yang</b> | <b>Kesimp</b> |  |
|-----------------|----------------------------------------------|--------------------|----------------|-------------------|---------------|--|
| Pengujian       | Pengujian                                    |                    |                | didapat           | ulan          |  |
| Tambah          | -Klik tombol                                 | Tambah             | Menampilkan    | Data<br>pada      | Berhasil      |  |
| Nilai           | tambah                                       | data nilai         | Pesan: "Data   | tabel             |               |  |
| <b>BERHASIL</b> | -Tampil halaman                              | <b>LENGKAP</b>     | Berhasil       | bertambah         |               |  |
|                 | tambah                                       |                    | Ditambahkan    |                   |               |  |
|                 | - Input data                                 |                    | ,,             |                   |               |  |
|                 | -Klik simpan                                 |                    |                |                   |               |  |
| Tambah          | Klik tombol<br>$\qquad \qquad -$             | Tambah             | Menampilkan    | pada<br>Data      | Berhasil      |  |
| Nilai           | tambah                                       | data nilai         | Pesan          | tidak<br>tabel    |               |  |
| <b>GAGAL</b>    | Tampil halaman                               | <b>TIDAK</b>       | isi<br>"Harap  | bertambah         |               |  |
|                 | tambah                                       | <b>LENGKAP</b>     | bidang ini"    |                   |               |  |
|                 | <i>Input</i> data<br>—                       |                    |                |                   |               |  |
|                 | Klik simpan                                  |                    |                |                   |               |  |
| Edit Nilai      | Pilih data yang<br>$\overline{\phantom{0}}$  | Edit data<br>nilai | Menampilkan    | Data<br>pada      | Berhasil      |  |
| <b>BERHASIL</b> | mau di edit                                  | <b>LENGKAP</b>     | Pesan: "Data   | tabel di edit     |               |  |
|                 | Klik tombol edit<br>$\overline{\phantom{0}}$ |                    | Berhasil<br>Di |                   |               |  |
|                 | Modifikasi data<br>Update data               |                    | Edit"          |                   |               |  |
| Edit Nilai      | Pilih data yang                              | Edit data          | Menampilkan    | Data<br>pada      | Berhasil      |  |
| <b>GAGAL</b>    | mau di edit                                  | nilai              | Pesan          | tabel tidak di    |               |  |
|                 | Klik tombol edit<br>—                        | <b>TIDAK</b>       | isi<br>"Harap  | edit              |               |  |
|                 | Modifikasi data                              | <b>LENGKAP</b>     | bidang ini"    |                   |               |  |
|                 | Update data<br>$\qquad \qquad -$             |                    |                |                   |               |  |
| Hapus Nilai     | Pilih data yang                              | Klik Yes           | Menampilkan    | Data<br>pada      | Berhasil      |  |
| <b>BERHASIL</b> | mau dihapus                                  |                    | Pesan: "Data   | tabel             |               |  |
|                 | Klik tombol<br>$\overline{\phantom{0}}$      |                    | berhasil       | terhapus          |               |  |
|                 | hapus                                        |                    | dihapus"       |                   |               |  |
|                 | Tampil pesan                                 |                    |                |                   |               |  |
|                 | (no/yes)                                     |                    |                |                   |               |  |

**Tabel 5.10 Pengujian Halaman Menu Nilai**

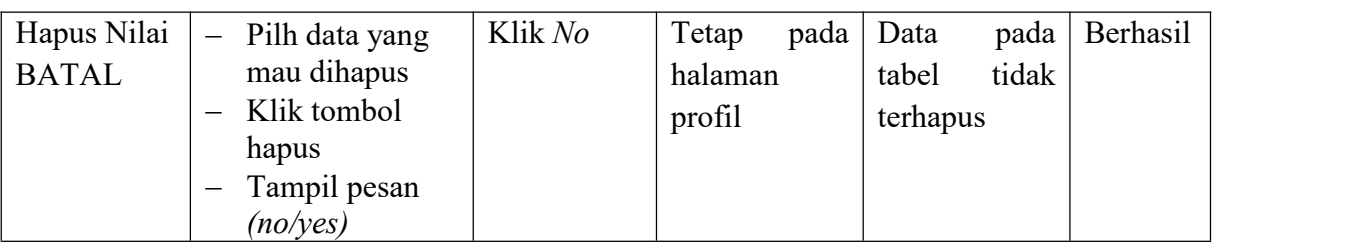

# **11. Pengujian Menu Laporan**

Pengujian menu laporan digunakan untuk memastikan semua laporan dapat ditampilkan sebagaimana semestinya.

# **Tabel 5.11 Pengujian Halaman Menu Laporan**

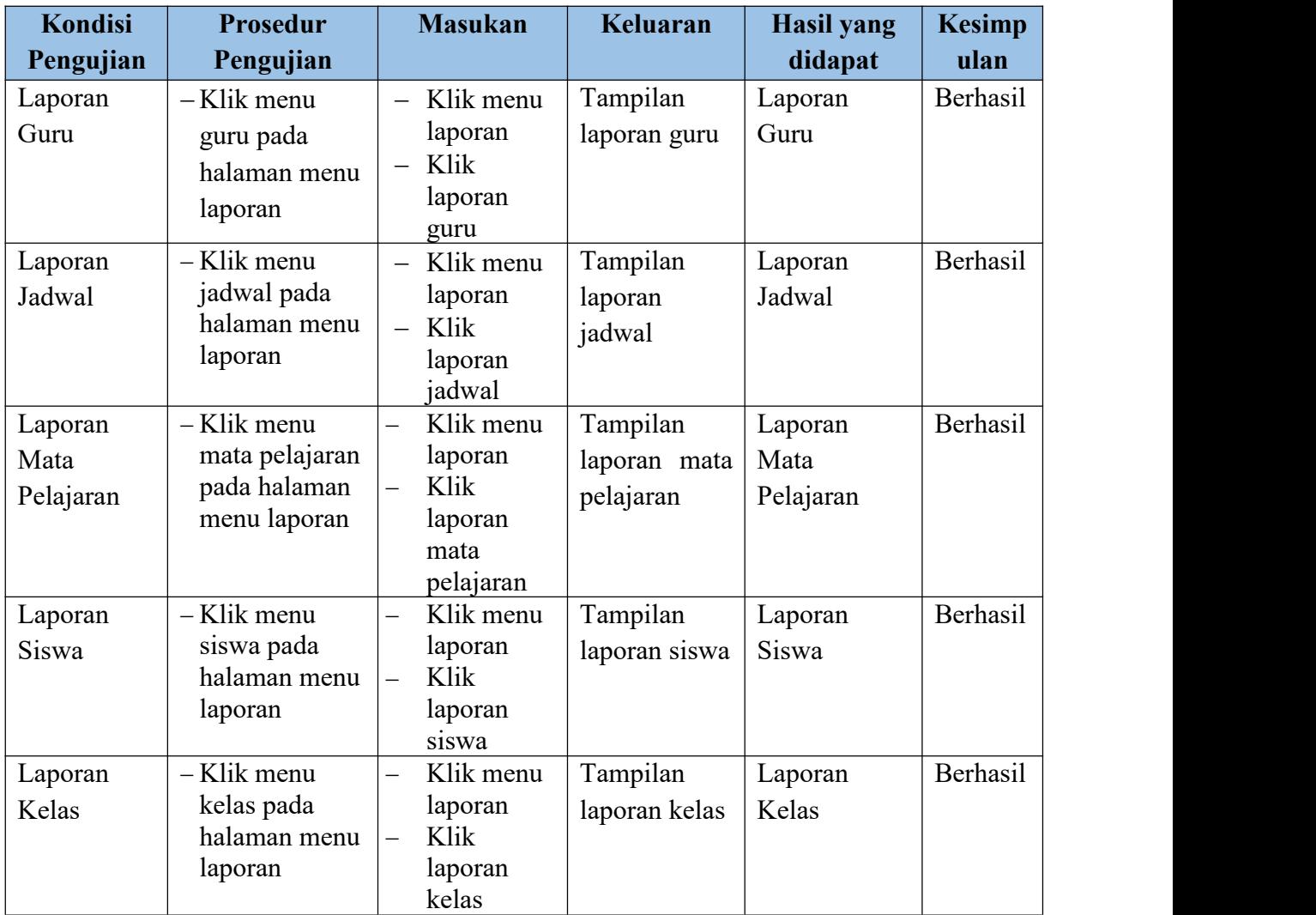

# **5.3 ANALISIS HASIL YANG DICAPAI OLEH SISTEM PERANGKAT LUNAK**

Setelah melakukan berbagai pengujian pada sistem pengolahan data pada SMP Negeri 2 Kota Sarolangun, maka didapatkan evaluasi dari kemampuan penampilan sistem ini. Adapunkelebihan dan kelemahan dari sistem petampilan ini adalah sebagai berikut:

- 1. Kelebihan Program
	- a Sistem mampu melakukan pengolahan data seperti mendata Admin, Profil, Guru, Siswa, Siswa, Kelas, Mata Pelajaran, Jadwal, Nilai.
	- b Sistem mampu melihat laporan Guru, Jadwal, Mata Pelajaran, Nilai, dengan baik berdasarkan data-data yang telah diinputkan sebelumnya, sehingga mempermudah *user* dalam menyerahkan laporan kepada pimpinan.
	- c Sistem digunakan oleh *user* pada sistem informasi akademik pada SMP Negeri 2 Sarolangun, dengan memanfaatkan fungsi pencarian sehingga mempermudah dalam pencarian data.
- 2. Kekurangan Program

Tampilan interface masih sederhana diharapkan untuk pengembangan sistem selanjutnya dapat meningkatkan qualitas dari tampilan interface tersebut.Dari kelebihan dan kekurangan sistem diatas, dapat disimpulkan bahwa

perangkat lunak ini dapat meminimalisir terjadinya kehilangan data, kesalahan penginputan data dan lebih menghemat waktu.